Java

1.

Java

Java

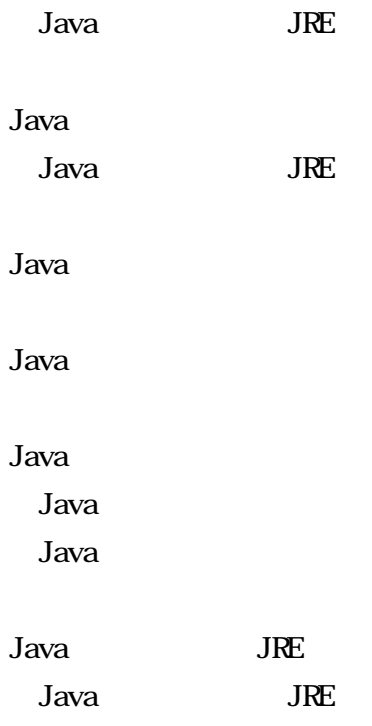

9:00 18:00

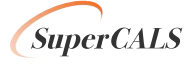

1

## Java

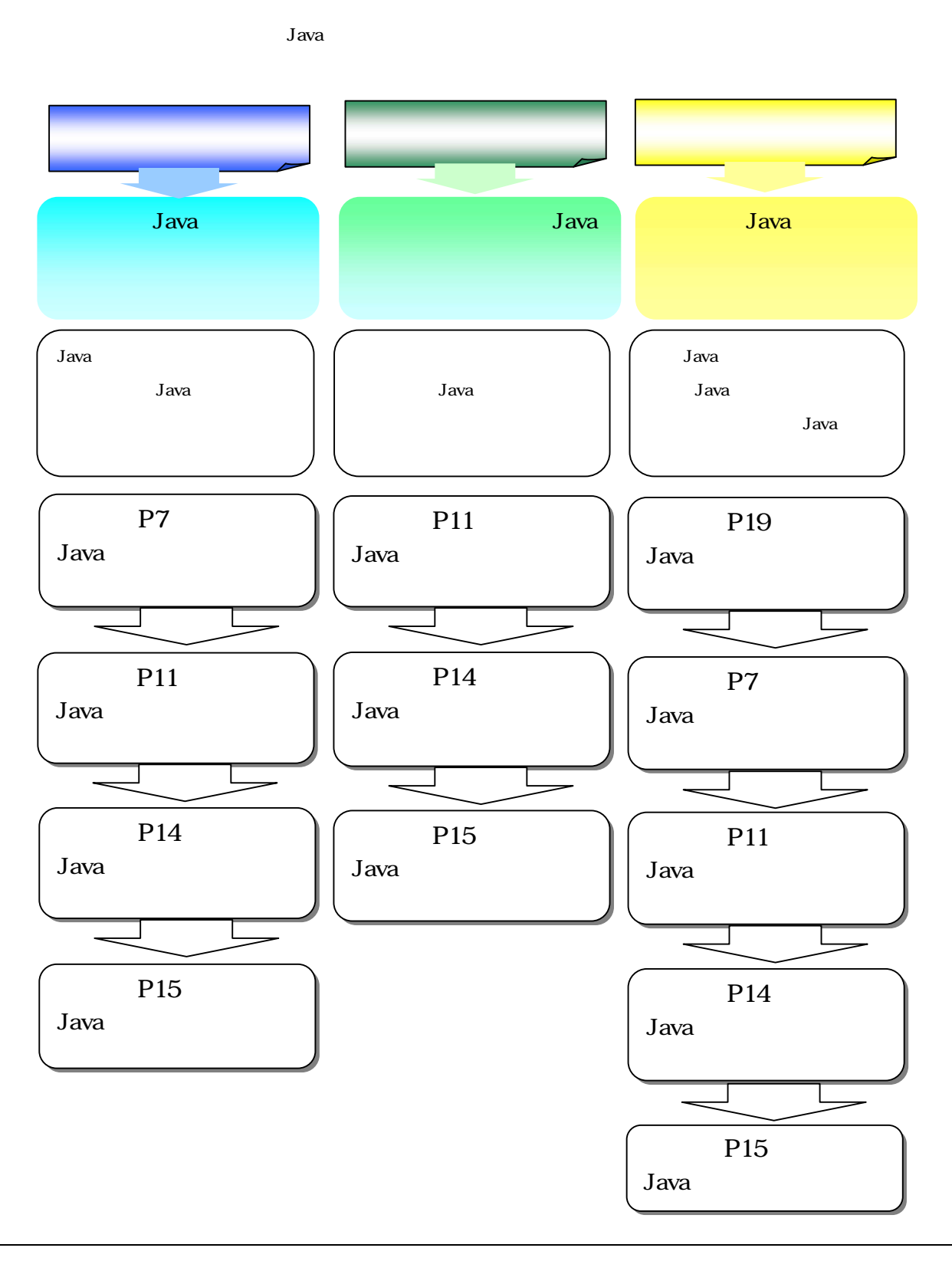

*SuperCALS* 

Copyright 2014-2015 FUJITSU LIMITED. V FUJITSU CONFIDENTIAL.

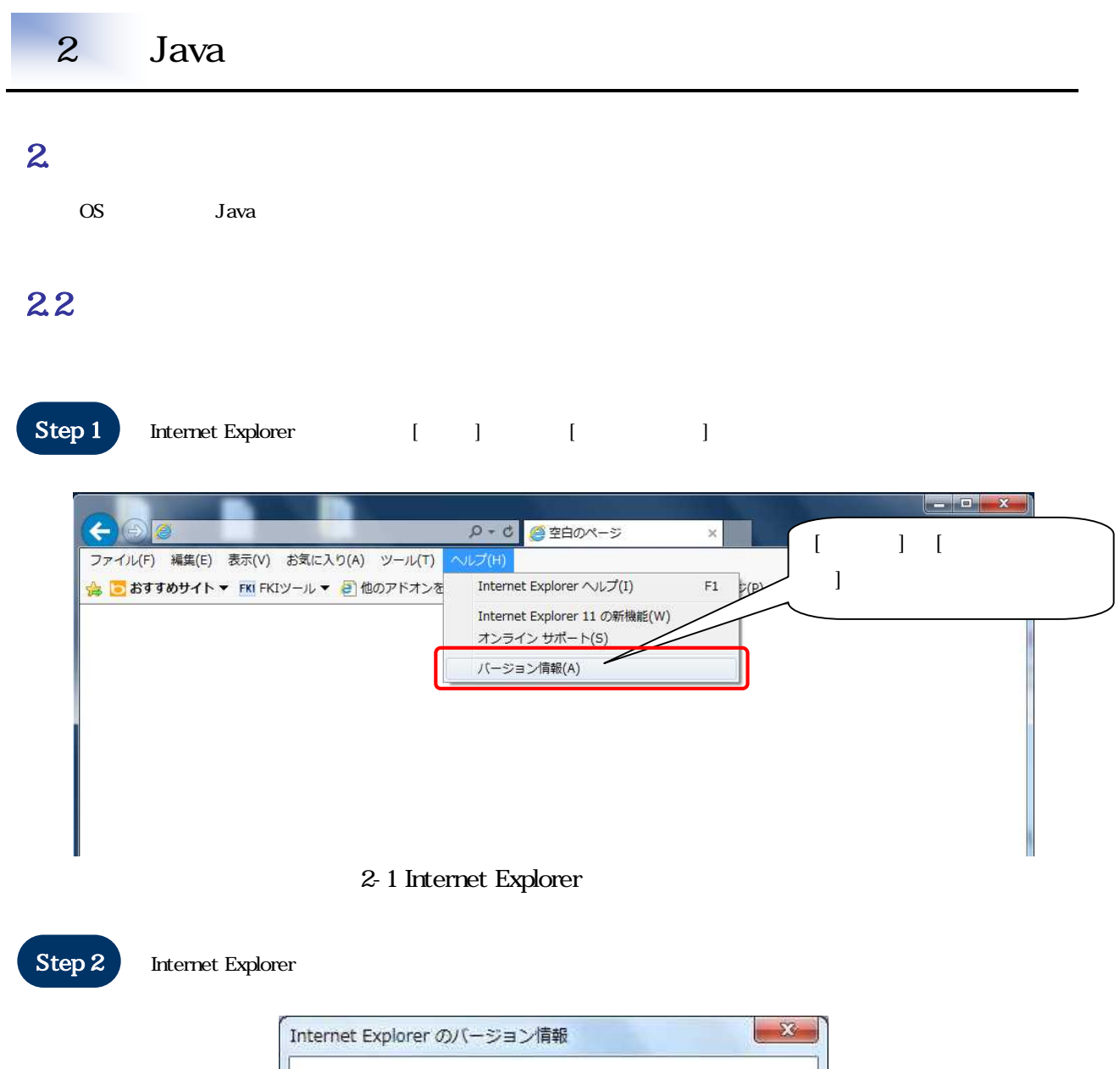

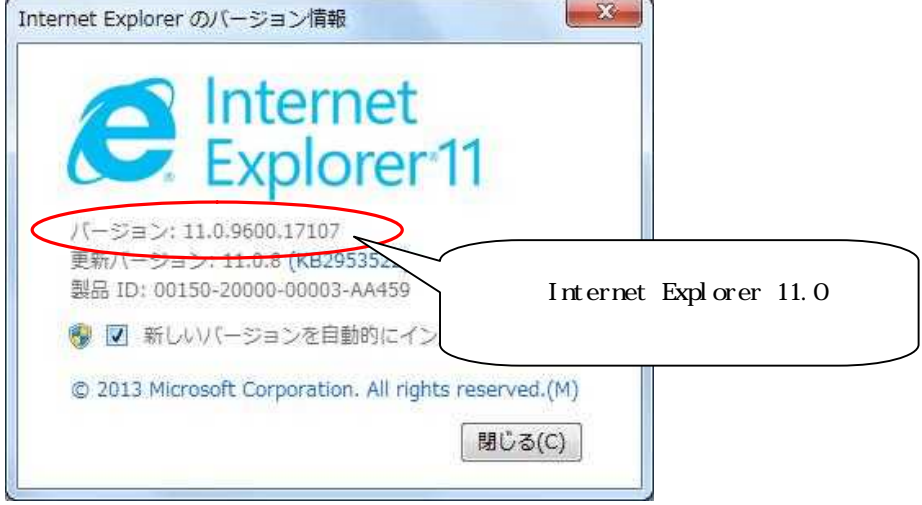

2-2 Internet Explorer

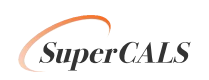

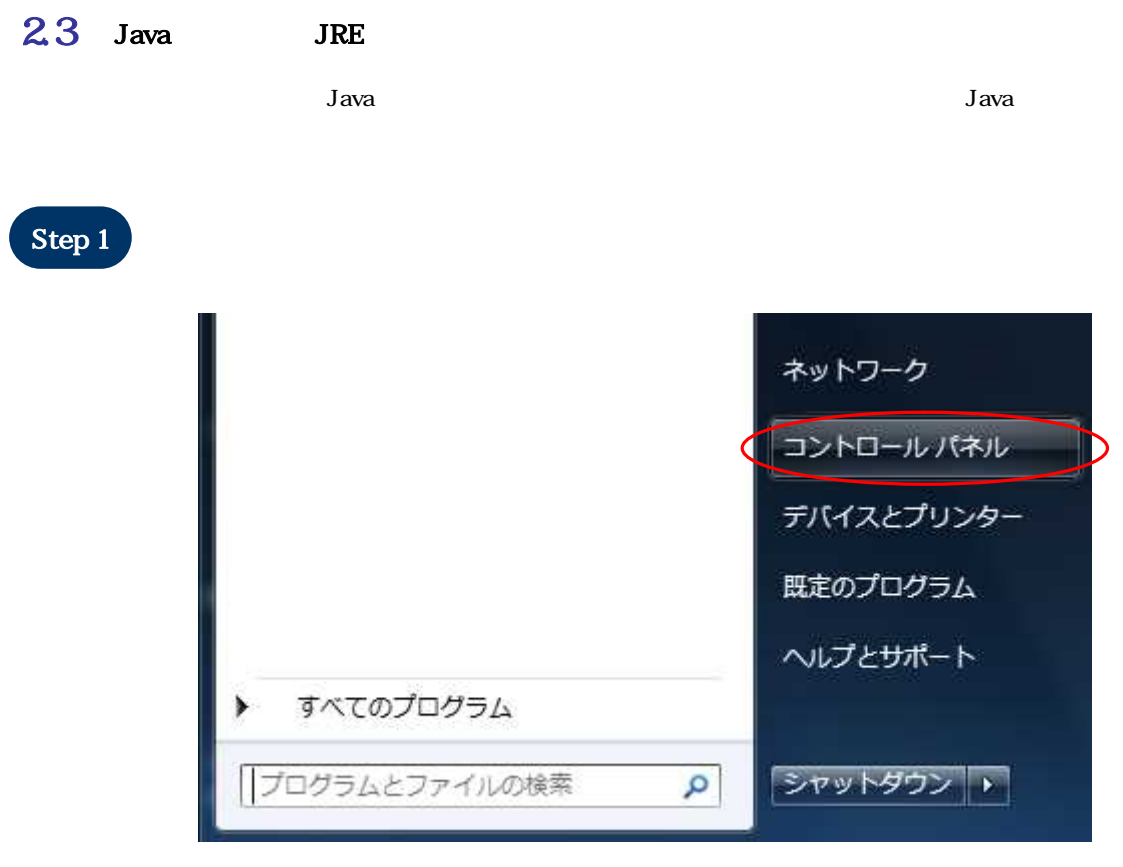

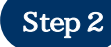

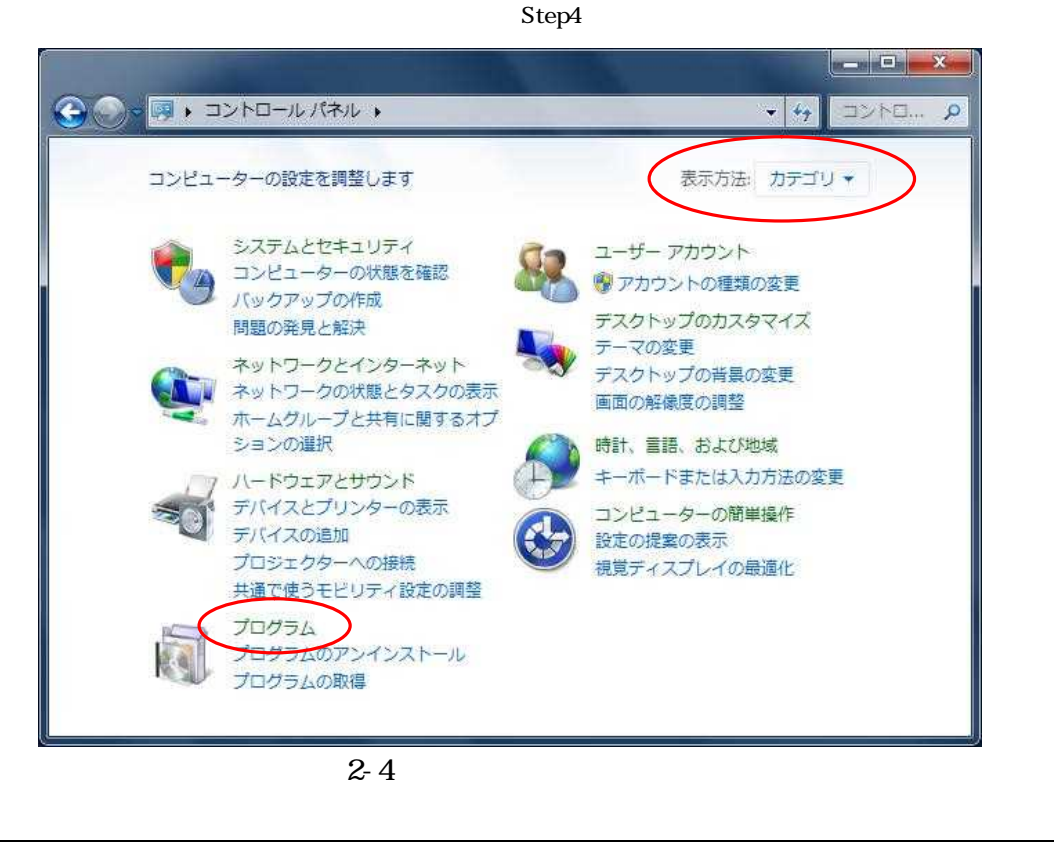

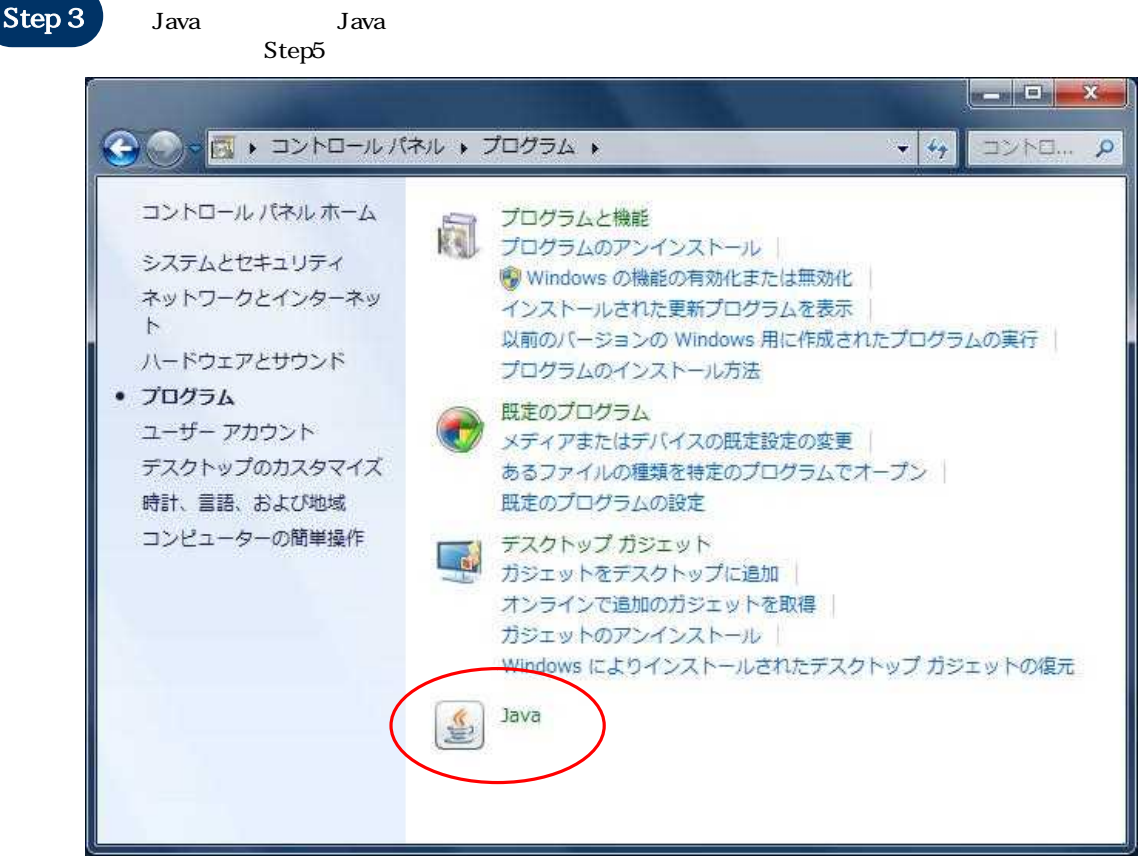

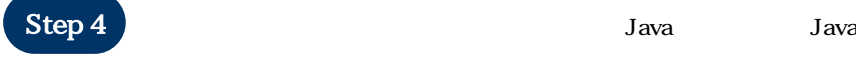

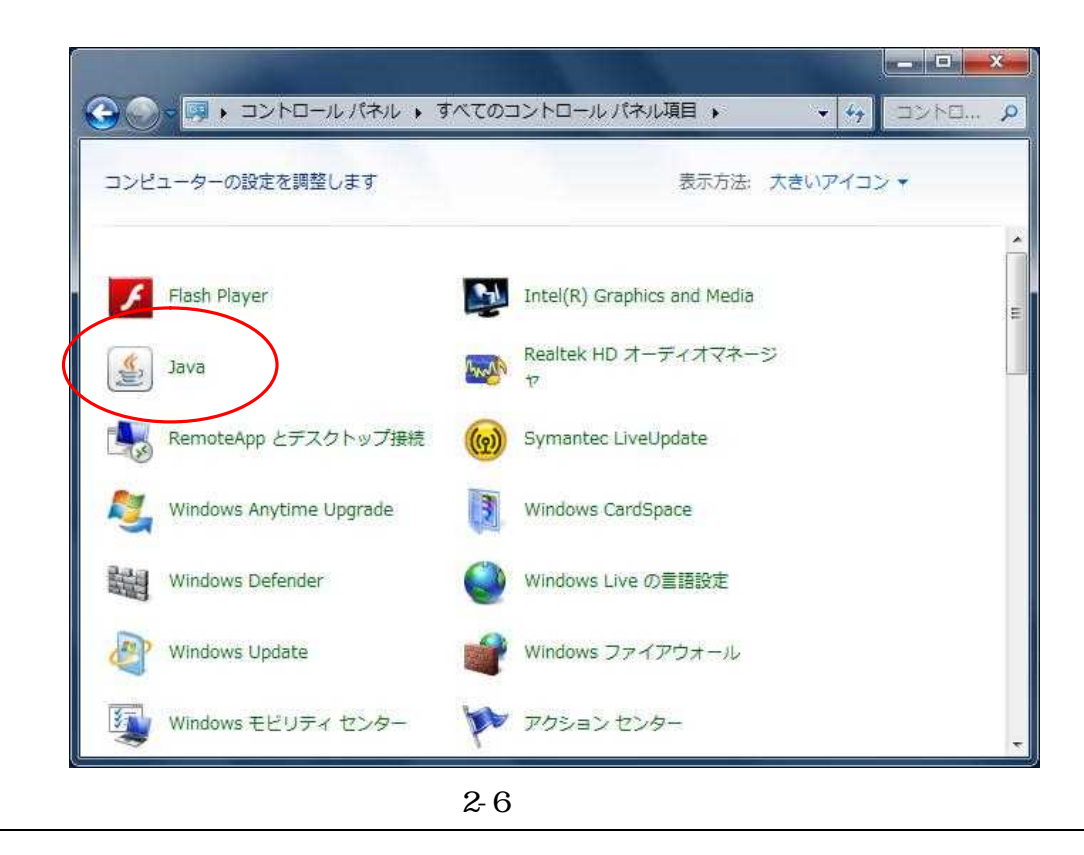

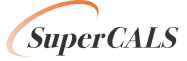

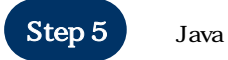

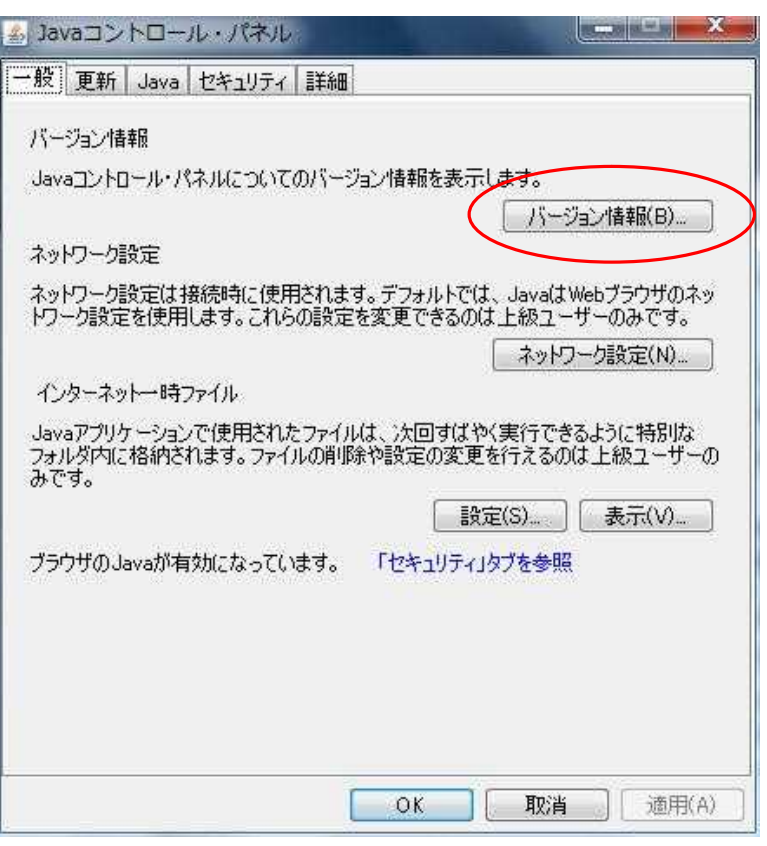

2-7 Java

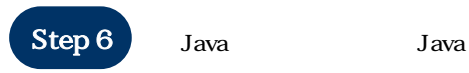

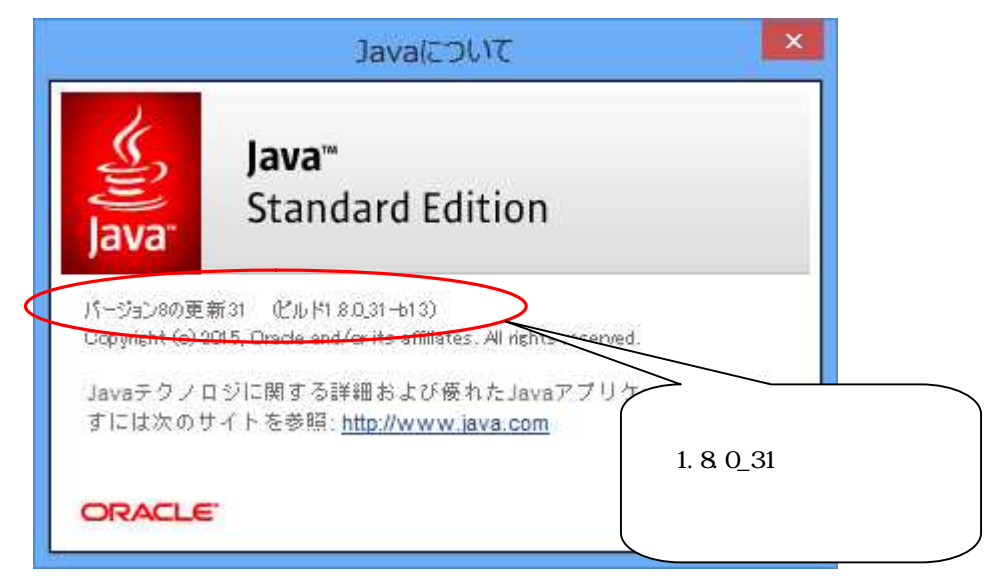

2-8 Java

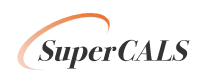

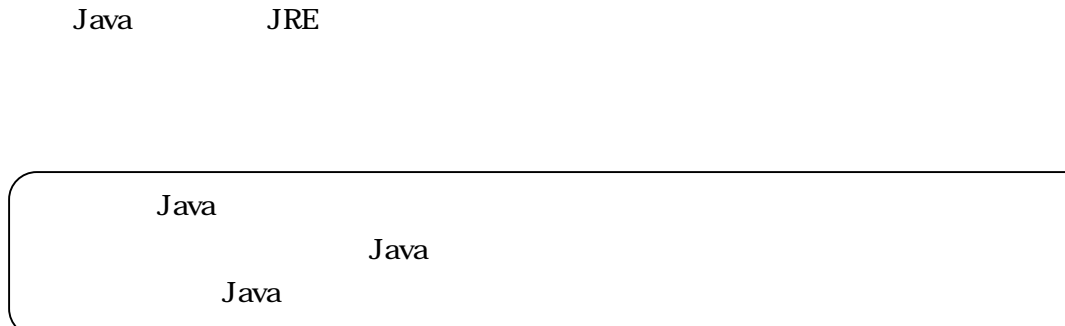

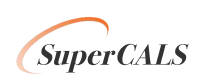

|                                                                                                    | 3                 | Java                                                                 |                                                     |           |      |            |  |
|----------------------------------------------------------------------------------------------------|-------------------|----------------------------------------------------------------------|-----------------------------------------------------|-----------|------|------------|--|
| Java                                                                                                    |                   | Java<br><b>JRE</b><br>6                                              | <b>JRE</b>                                          |           |      |            |  |
| $\mathbf{3}$                                                                                                    | Java              | <b>JRE</b>                                                           |                                                     |           |      |            |  |
| <b>JRE</b><br>jre-7u11-windows-i586.exe<br>JRE7 Update11 jre-8u31-windows-i586.exe<br>JRE8 Update31<br>JRE8 Update31 |                   |                                                                      |                                                     |           |      |            |  |
|                                                                                                    | Step <sub>1</sub> | jre-8u31-windows-i586.exe                                            |                                                     |           | Java |            |  |
| ×<br>Javaセットアップ - ようこそ                                                                                               |                   |                                                                      |                                                     |           |      |            |  |
|                                                                                                    |                   |                                                                      | g Javar<br>ORACLE                                   |           |      |            |  |
|                                                                                                    |                   |                                                                      |                                                     | Javaへようこそ |      |            |  |
|                                                                                                    |                   |                                                                      |                                                     |           |      |            |  |
|                                                                                                    |                   | 注意: インストール・プロセスで個人情報が収集されることはありません。<br>ここをクリックすると、収集される情報について確認できます。 |                                                     |           |      |            |  |
|                                                                                                    |                   |                                                                      | ライセンス契約に同意してJavaのインストールを今すぐ開始するには、「インストール」をクリックします。 |           |      |            |  |
|                                                                                                    |                   |                                                                      | □宛先フォルダを変更する                                        |           | 取消   | インストール(1): |  |
|                                                                                                    |                   |                                                                      | 2 1 Iavo                                            |           |      |            |  |

3-1 Java

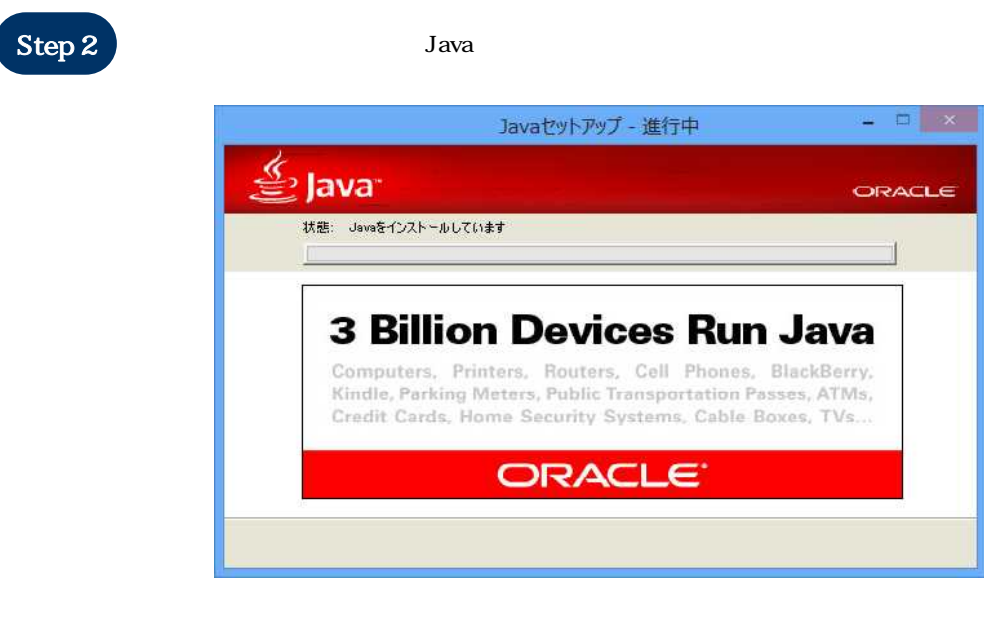

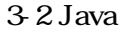

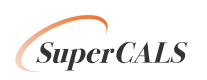

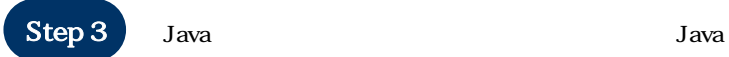

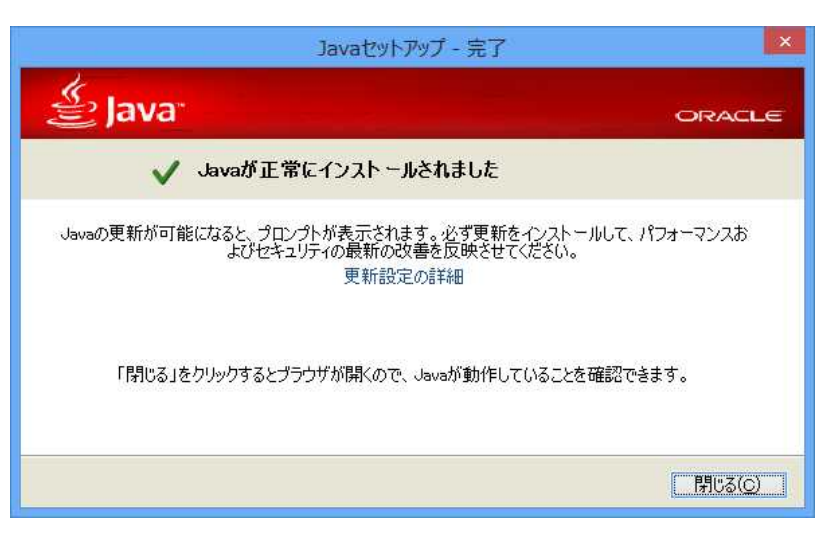

3-3 Java

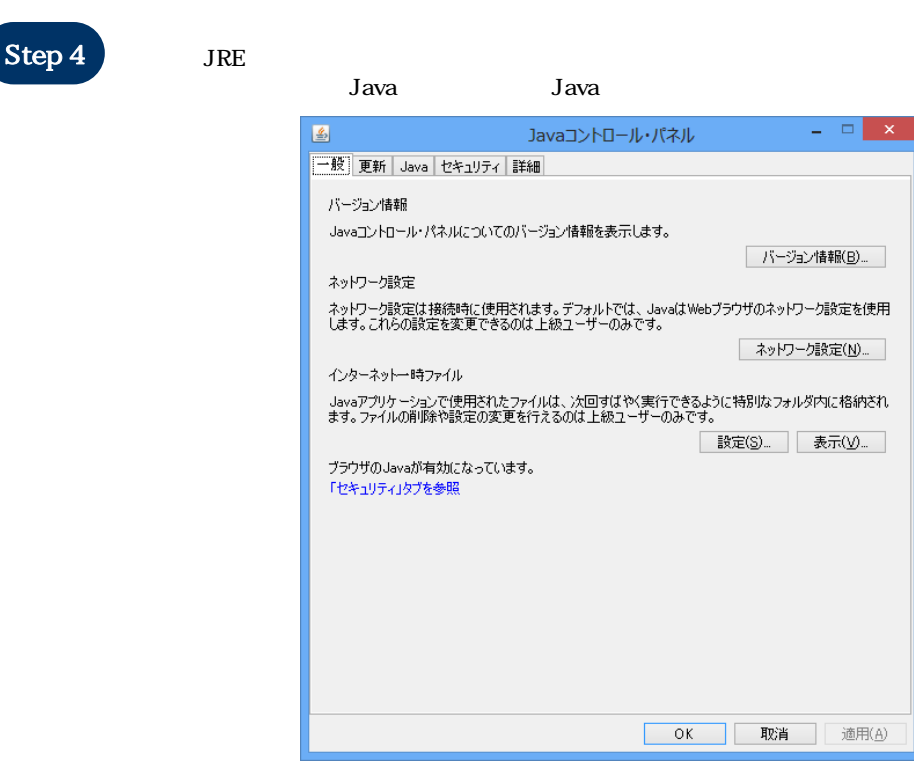

3-4 Java

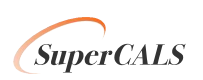

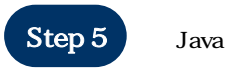

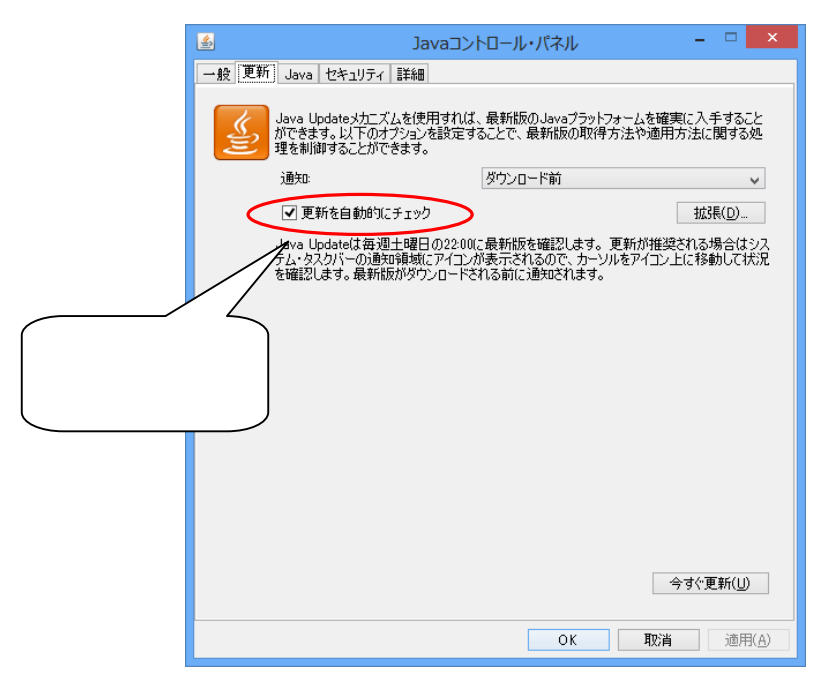

3-5 Java

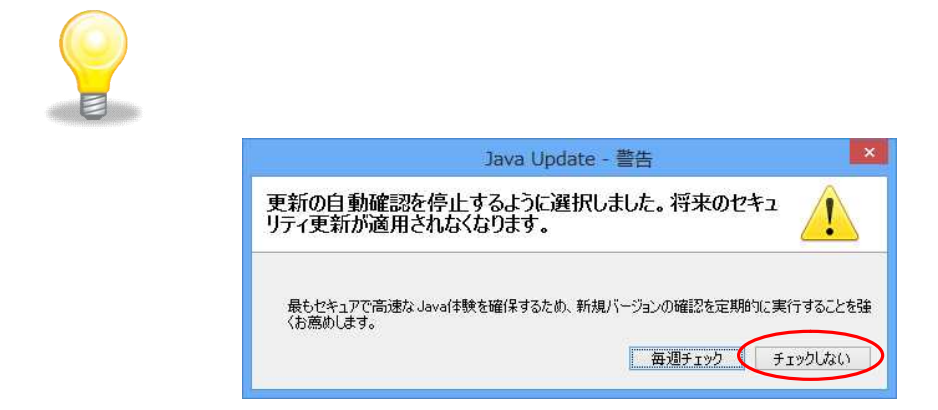

3-6

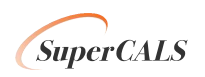

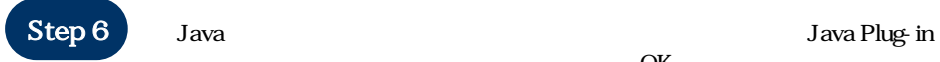

OK

■ Javaコントロール・パネル  $\Box$ 一般 更新 Java セキュリティ 詳細  $\blacktriangle$ デバッグ ァハック<br>├─□ トレースを有効にする<br>├─□ ロギングを有効にする<br>└─□ アプレットのライフサイクル例外を表示 Javaコンソール ブラウザのデフォルトのJava Microsoft Internet Explorer Mozilla 773U Java Plug-in < V : 大世代のJava Plug-inを有効にする(ブラウザの再起動が必要) ショートカットの作成 ├─○ 常に許可する ──○ 中に計りする<br>──○ 促された場合は常に許可する<br>──○ ユーザーに尋ねる<br>──○ 促された場合はユーザーに尋ねる<br>──○ 許可しない JNLPファイル/MIMEのアソシエーション 5NLPプロが MiMEのアップ<br>├─○ 常に許可する<br>└─○ ユーザーに尋ねる<br>└─○ 許可しない 회 - アプロケーションのバンフ Kent.<br>|4|  $\blacktriangleright$ ɗ  $\alpha$ D 取消 適用(A)

3-7 Java

 $JRE8$  4

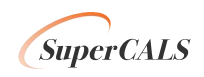

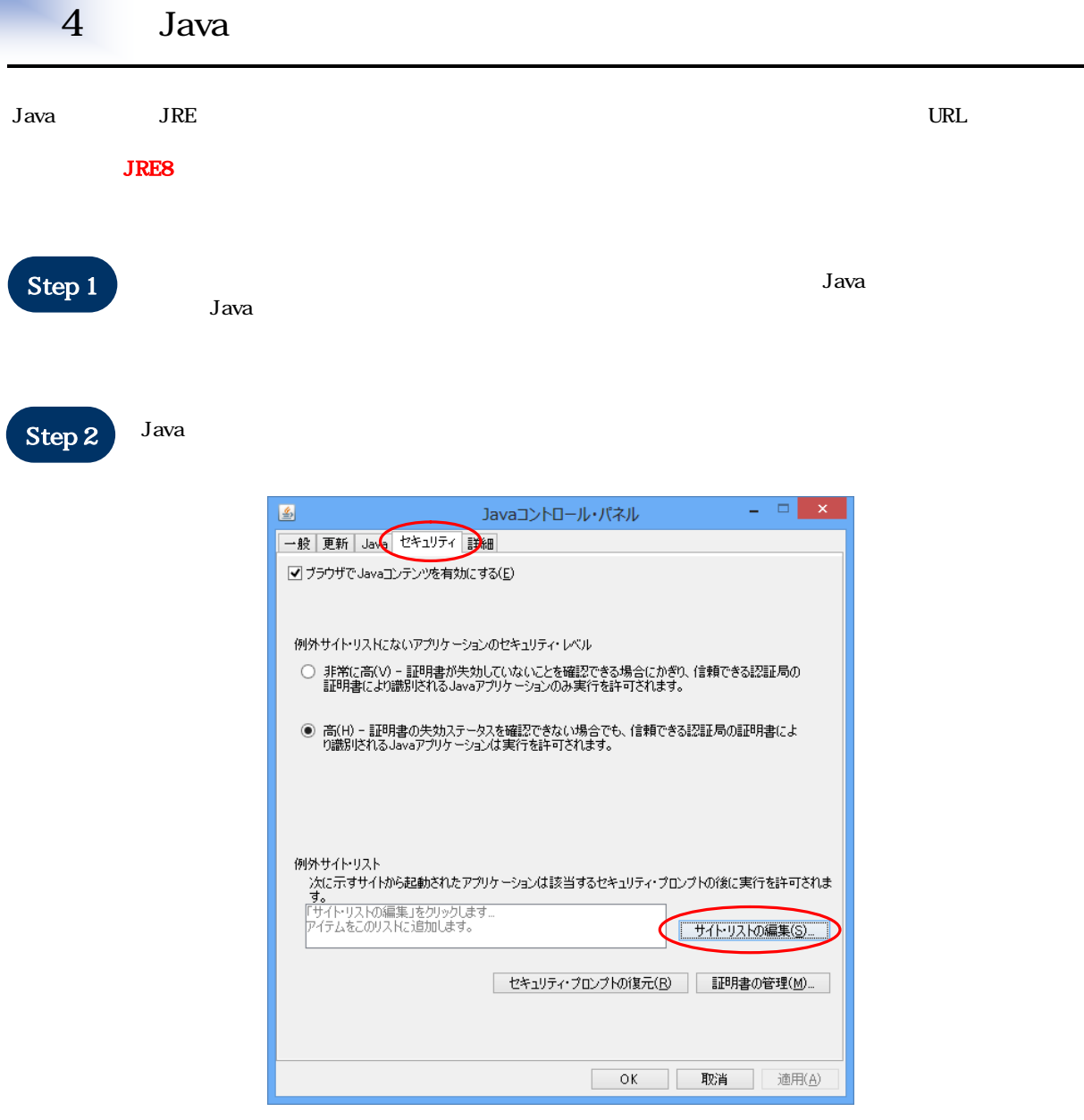

4-1 Java

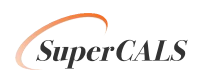

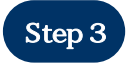

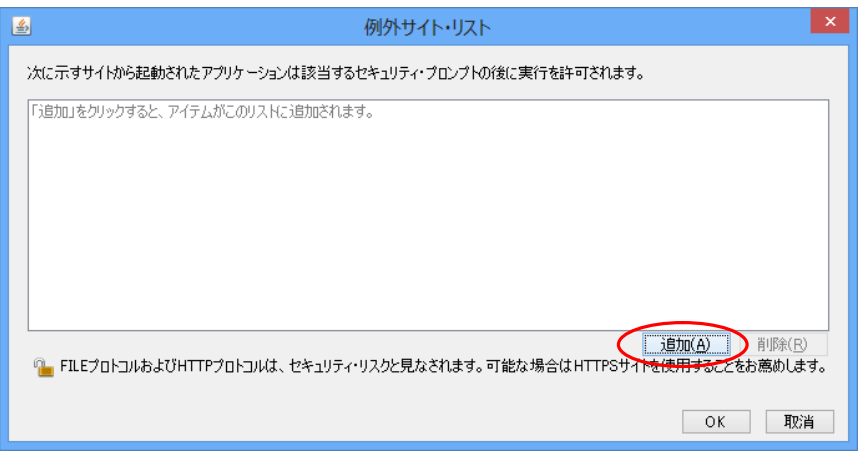

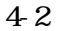

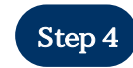

URL OK 4-3 https://www.ep-bid.supercals.jp

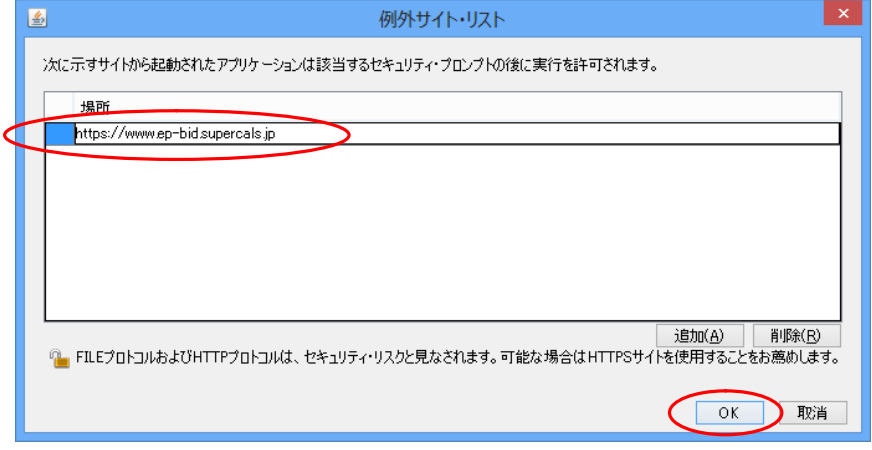

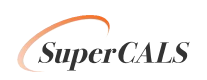

Java URL

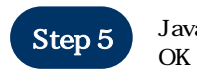

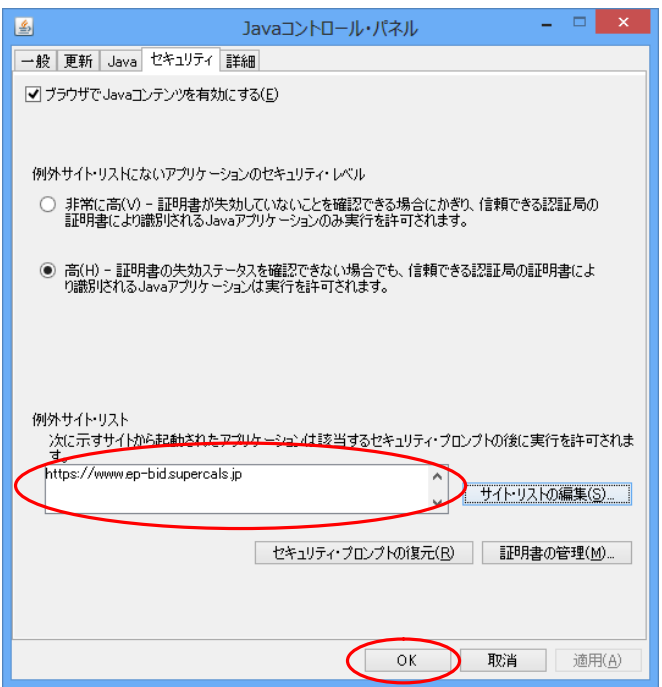

4-4 Java

URL 5

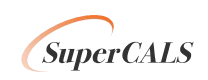

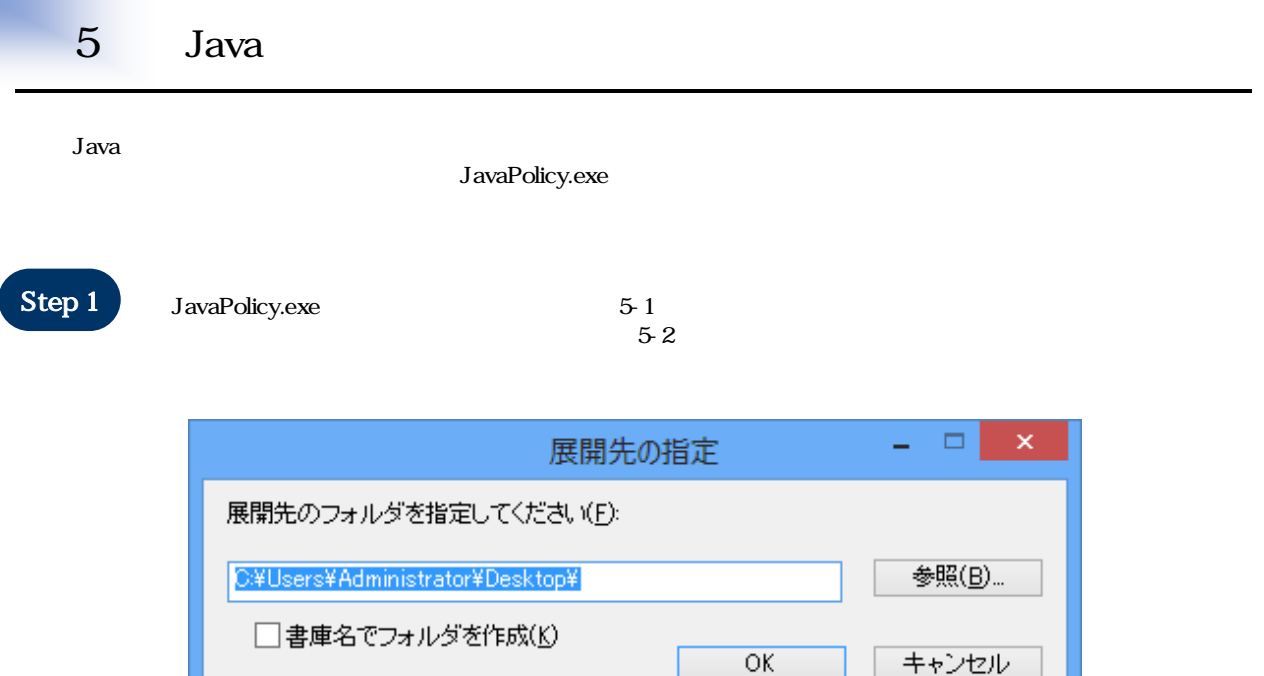

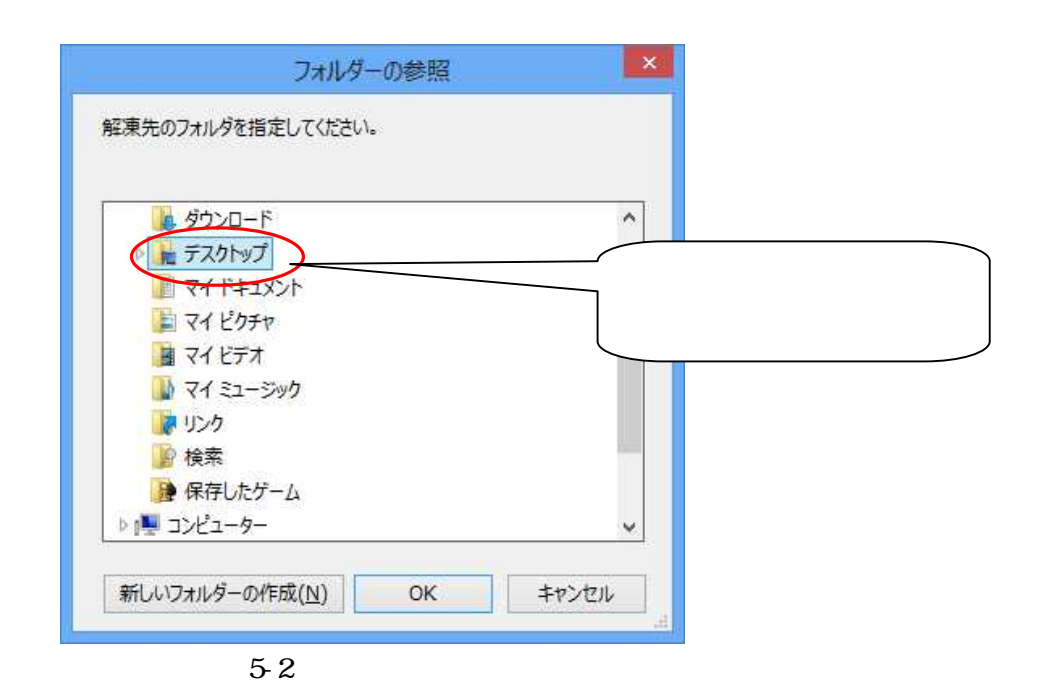

6

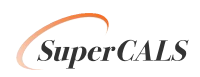

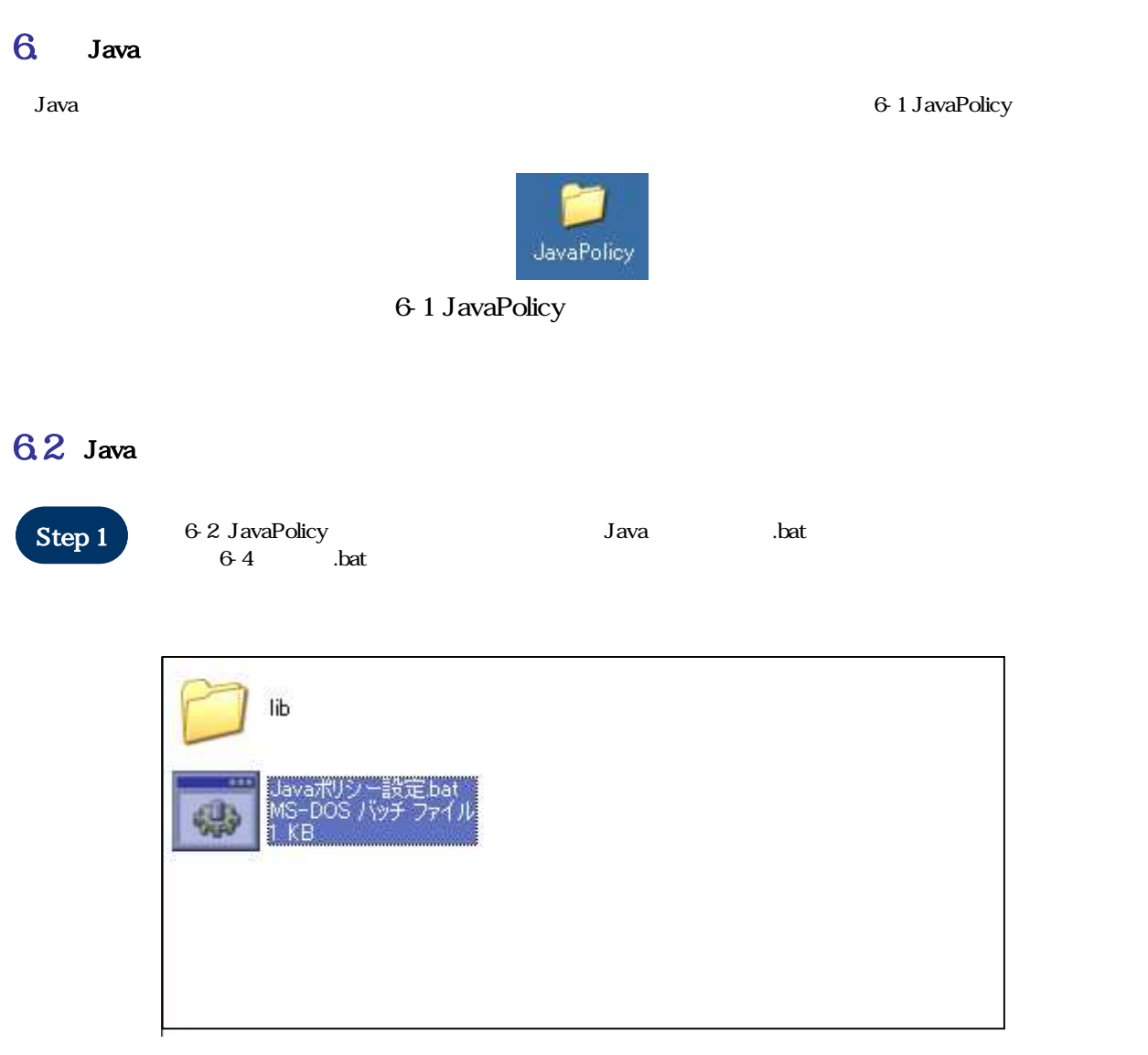

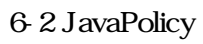

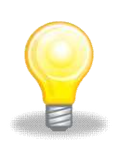

Windows Vist/7/8/8.1 Java .bat

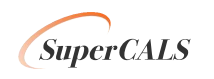

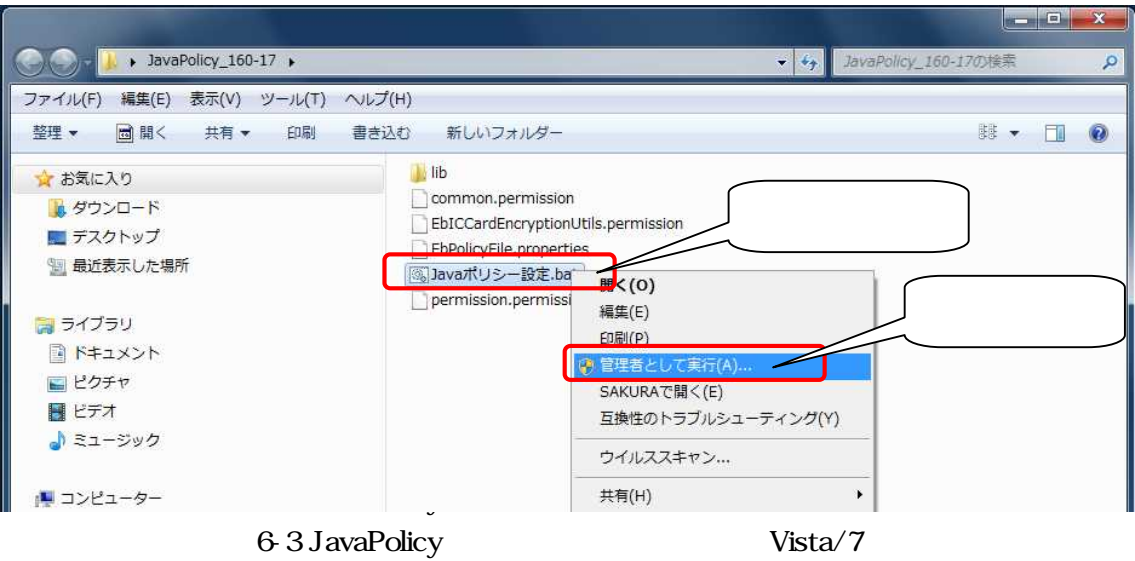

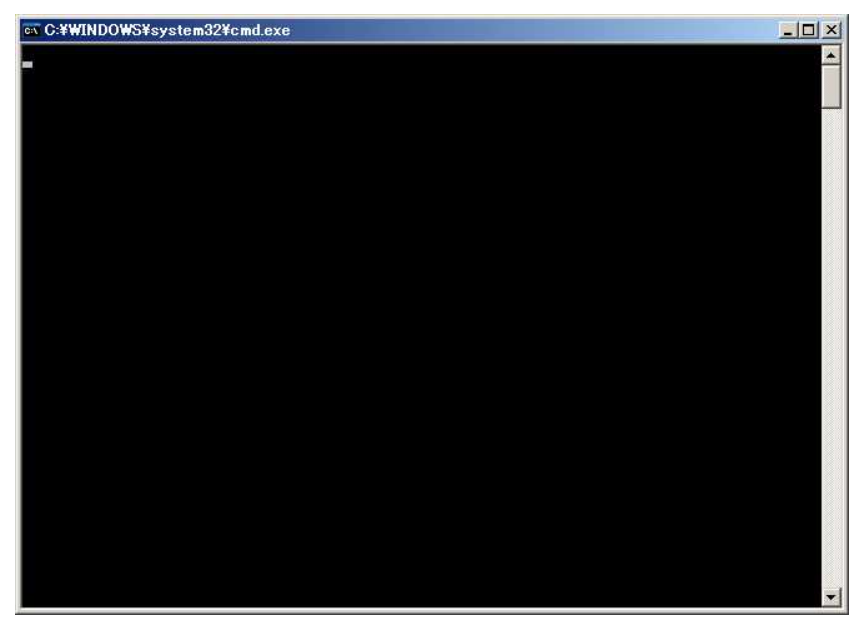

6-4 .bat

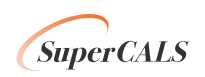

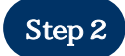

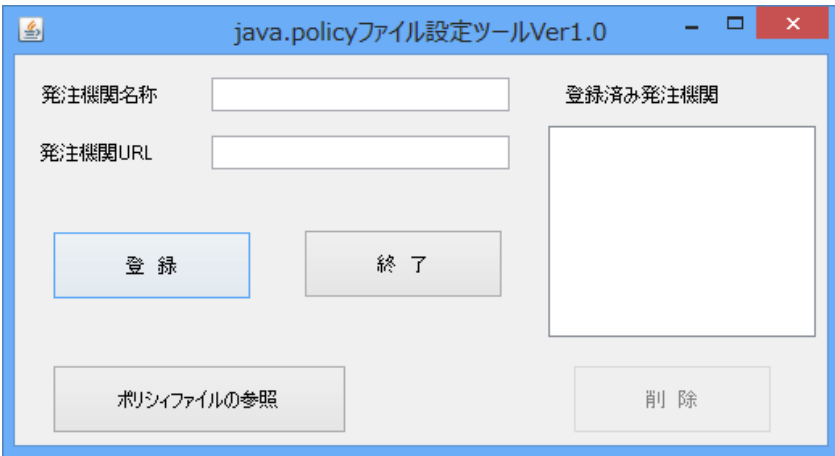

6-5 java.policy

URL

URL

URL java.policy

java.policy

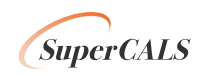

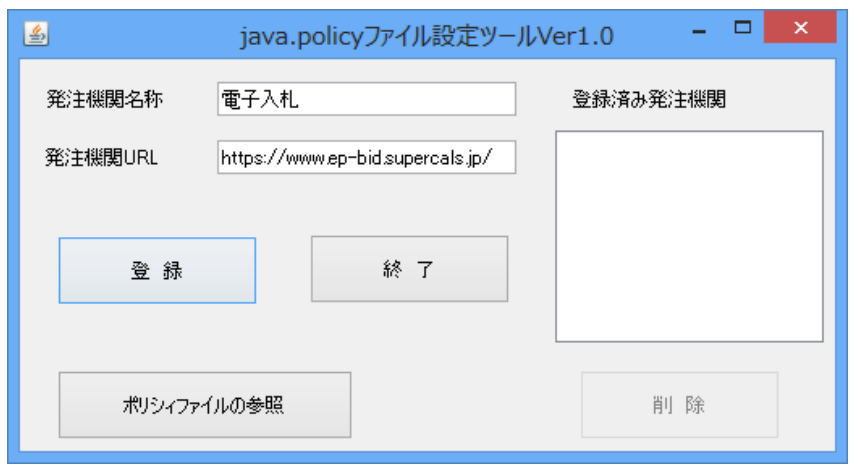

6-6 java.policy

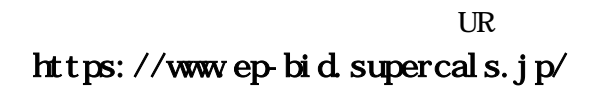

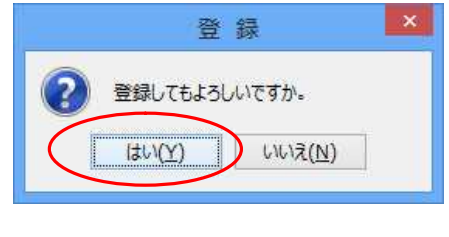

6-7

java.policy

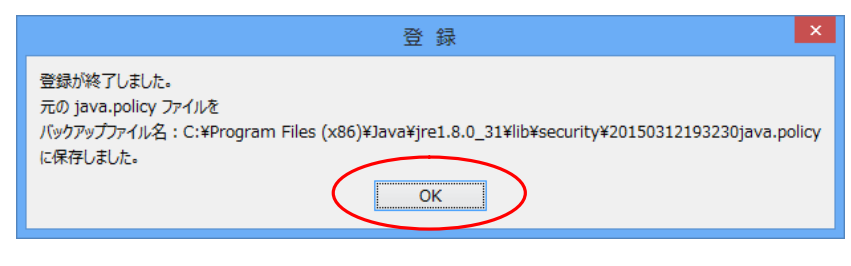

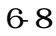

OK Java

*SuperCALS* 

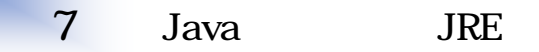

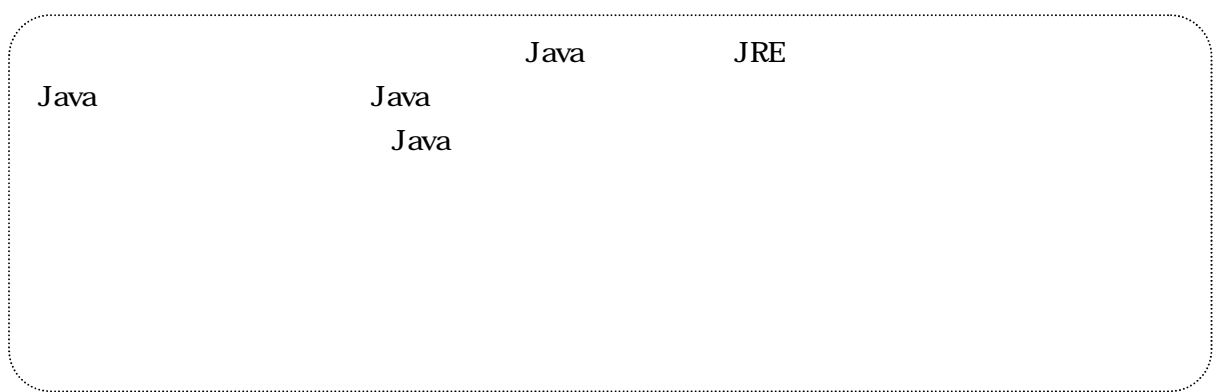

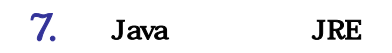

Windows Vista/7/8/8.1

Step 1

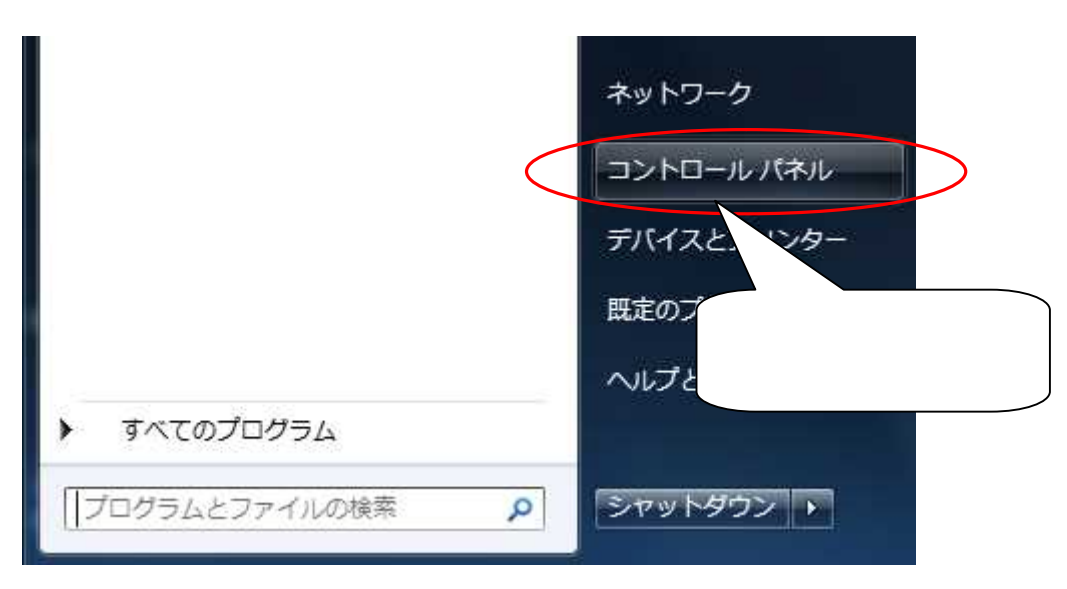

7-1

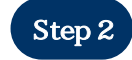

6-3

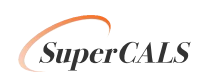

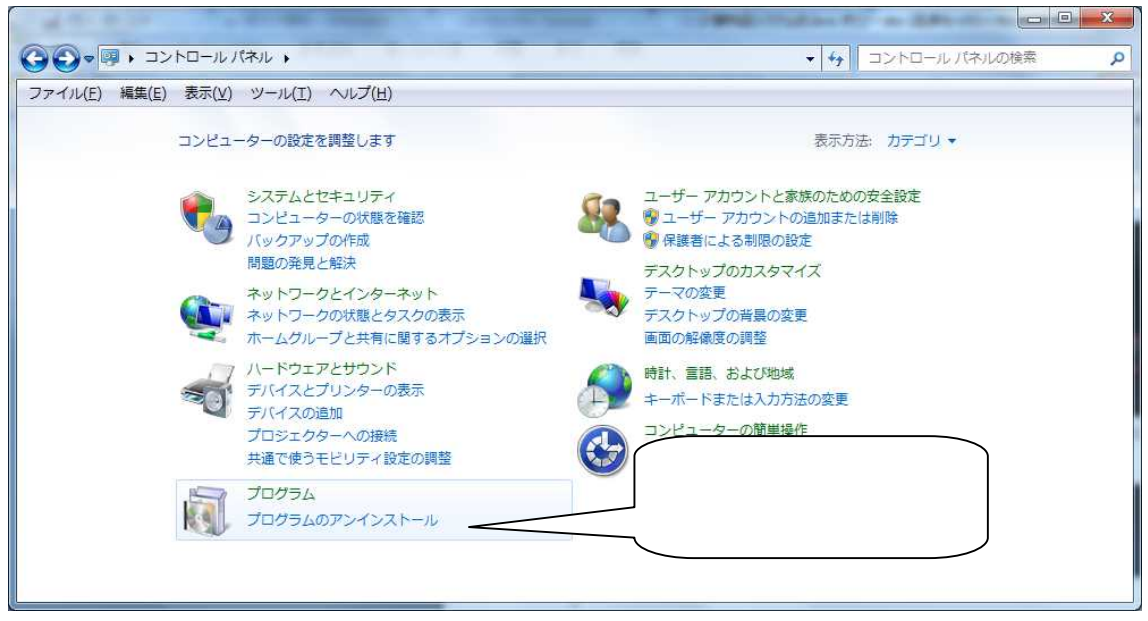

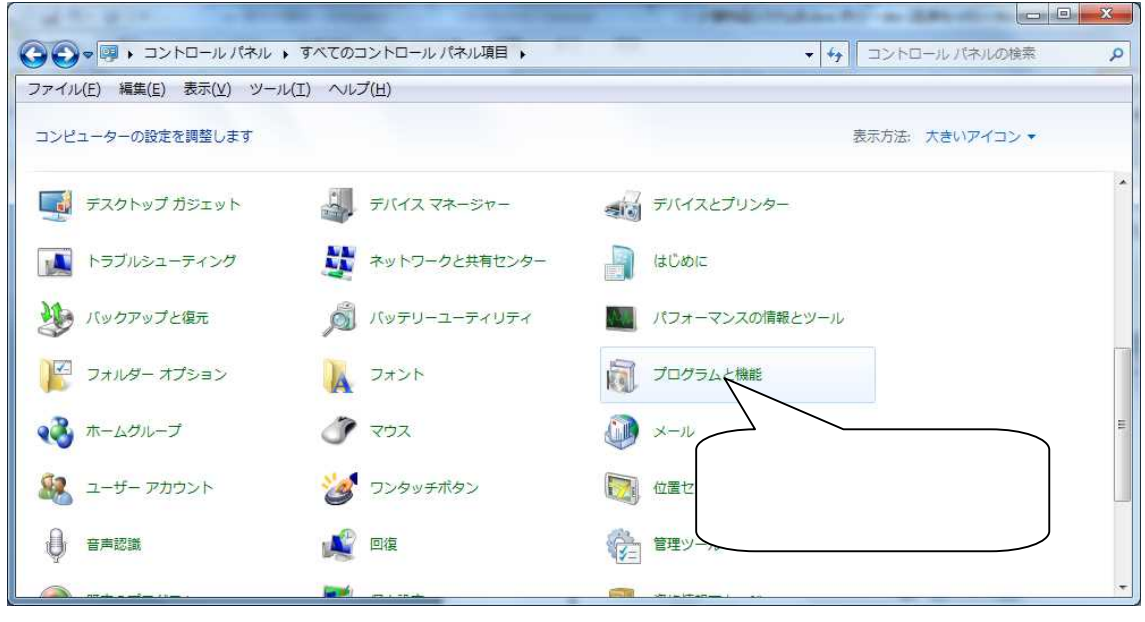

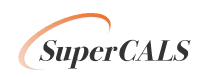

## Step 3

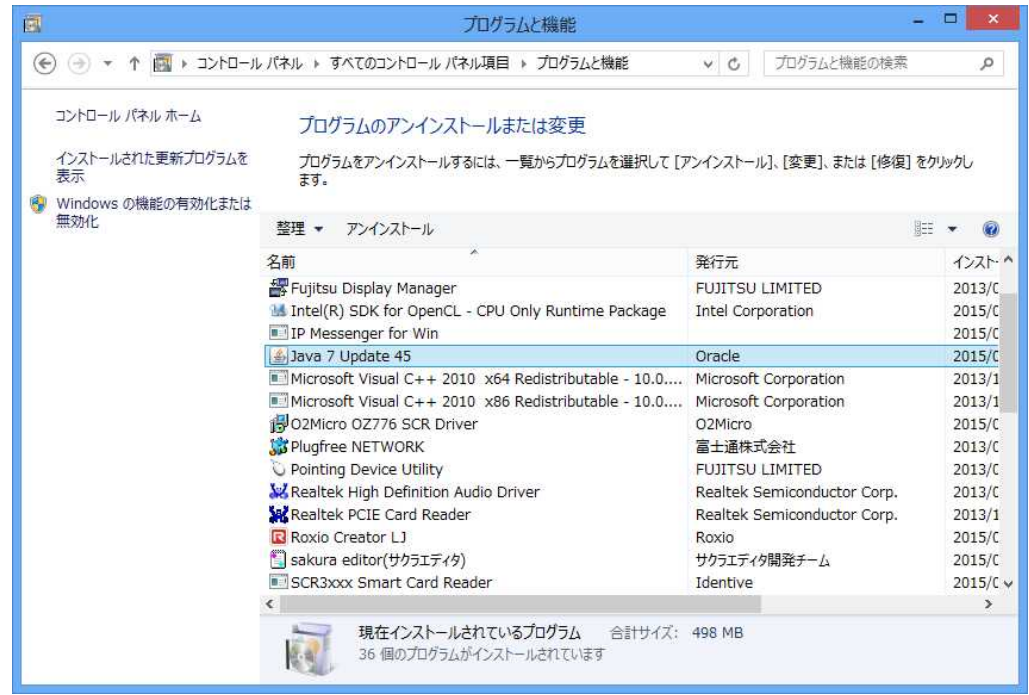

7-4

Step 4 Java(TM)

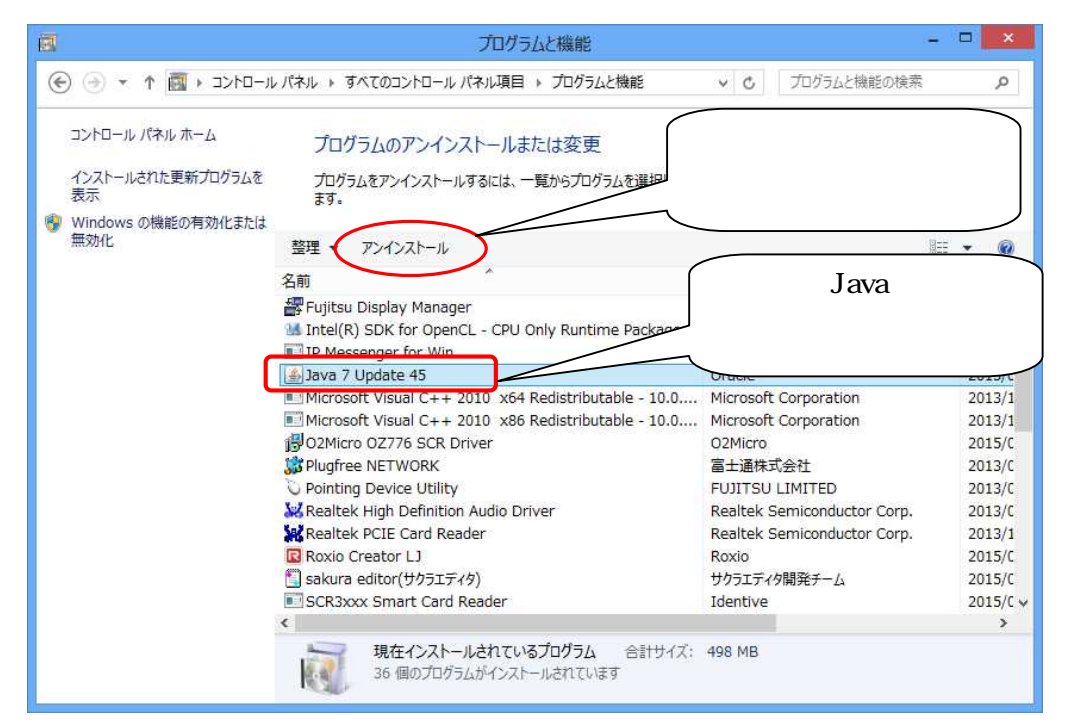

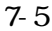

*SuperCALS* 

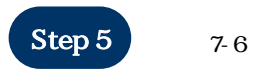

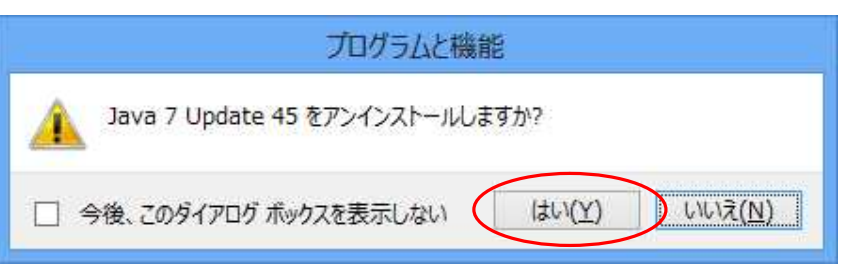

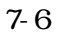

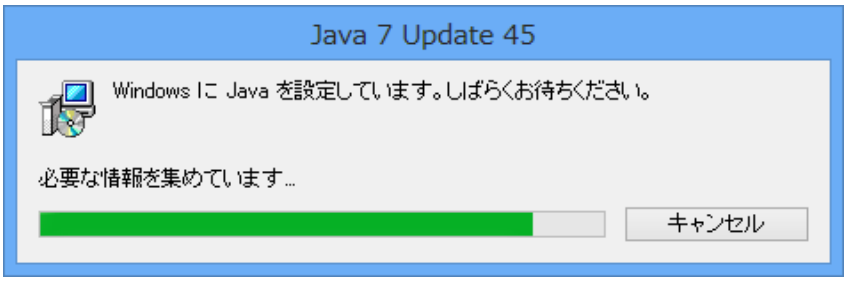

7-7

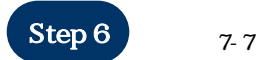

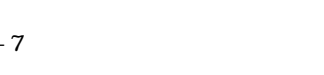

Java

Java 30 and 30 and 30 and 30 and 30 and 30 and 30 and 30 and 30 and 30 and 30 and 30 and 30 and 30 and 30 and 3

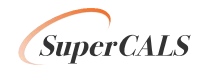

×